## **Panasonic**

## 取扱説明書(初期設定マニュアル)

虹彩カメラ 入退室管理システム

## **品番 BM-ET330**

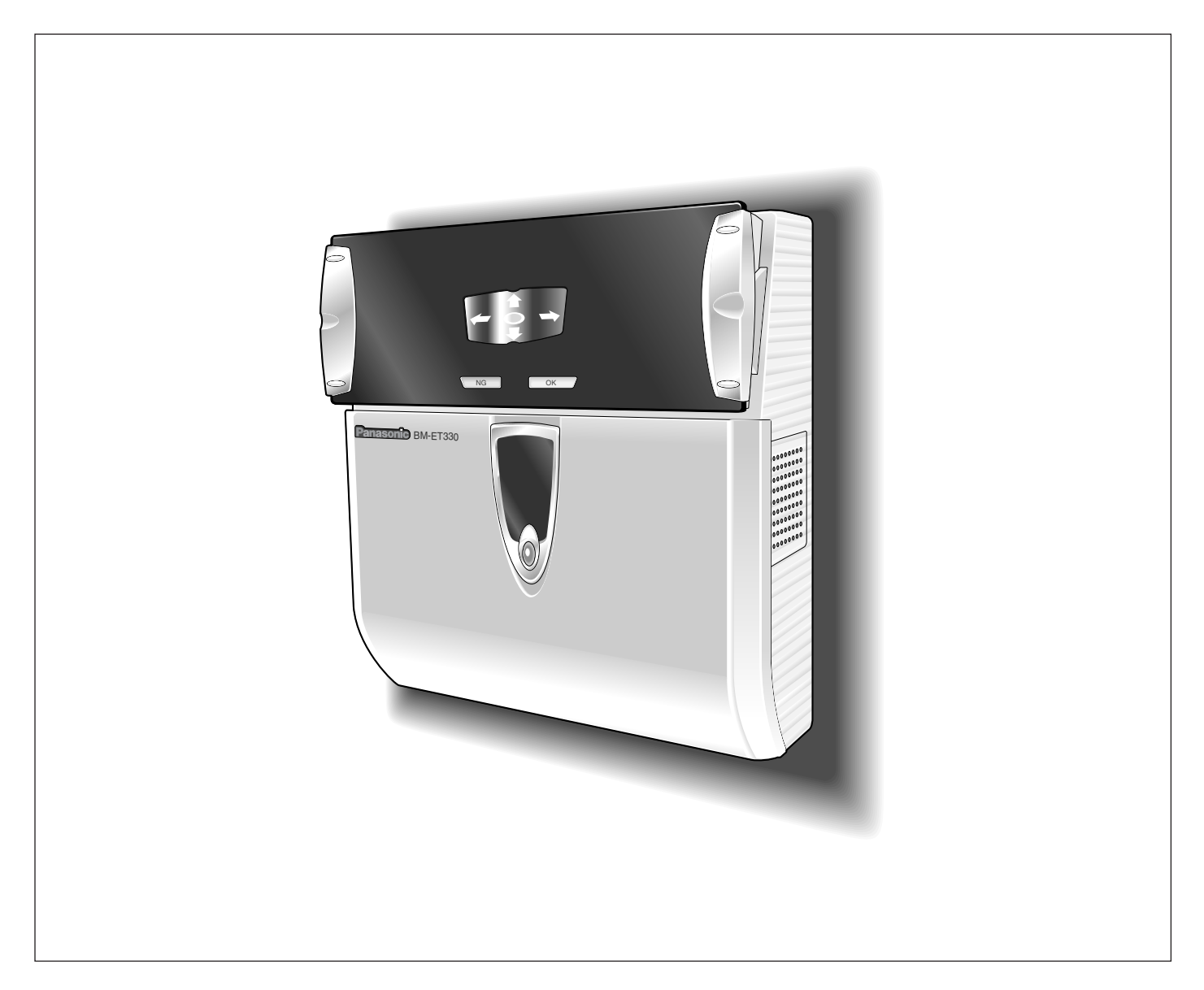

- ·この取扱説明書をよくお読みのうえ、正しくお使いください。特に「安全上のご注意」(7~ 8ページ)は、ご使用前に必ずお読みいただき、安全にお使いください。お読みになったあ とは、保証書と一緒に大切に保管し、必要なときにお読みください。
- ・保証書は「お買い上げ日・販売店名」などの記入を必ず確かめ、販売店からお受け取りくだ さい。
- ・本書は、虹彩カメラの初期設定のしかたについて説明しています。虹彩カメラによる認証方 法や仕様などの詳細は、虹彩カメラ本体に付属されている取扱説明書をご覧ください。

### 商品概要

本機は入退室管理システムで使用する虹彩カメラです。虹彩カメラは、認証者(虹彩カメラにより認証行為を行う 方)の目(虹彩)を撮影します。以下の用途に使用できます。

・虹彩を撮影し、虹彩管理サーバーに登録するための 登録用虹彩カメラ

虹彩で認証するためには、認証する前に、認証者の 虹彩を撮影し、虹彩管理サーバーに登録しておく必 要があります。

登録用の虹彩カメラは、撮影した虹彩から虹彩デー タを作成し、同じLAN(Local Area Network)内の 虹彩管理サーバーに送ります。虹彩管理サーバーは、 虹彩データベースに虹彩データを登録します(最大 5025人の虹彩データを登録できます)※1。

・認証に使用するための認証用虹彩カメラ

認証用の虹彩カメラには、虹彩管理サーバーに登録さ れている虹彩データのうち、1000人までの虹彩デー タを配信しておくことができます。認証用の虹彩カメ ラに認証用の虹彩データを配信しておくか、認証用の 虹彩カメラに接続されているカードリーダーがカード に書き込まれている虹彩情報を読み出すことで、約 1.5秒で認証することができます※2。認証者は虹彩力 メラの前面にある、結果表示ランプ(OK/NG)で認 証結果を確認できます。

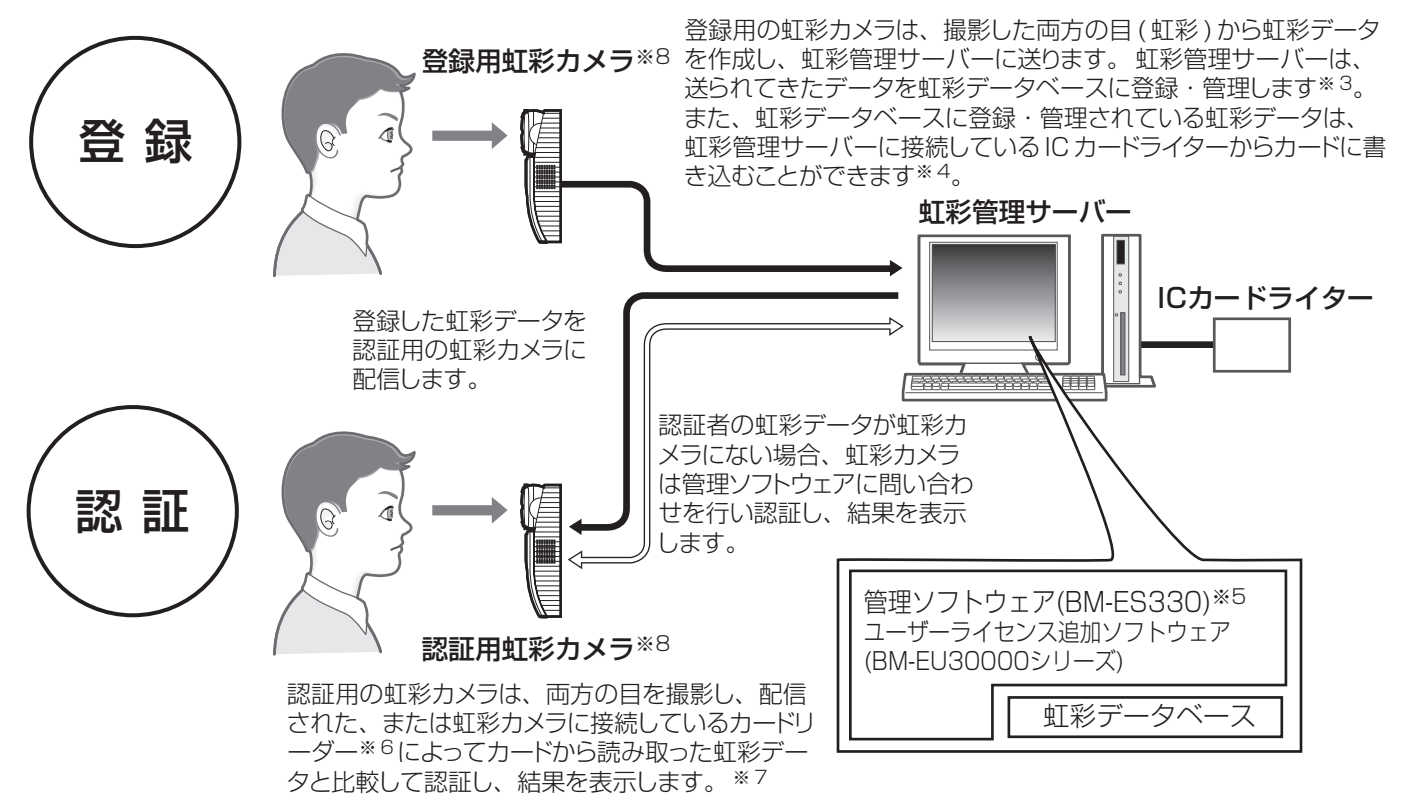

- ※1: 虹彩カメラで作成された虹彩データを管理するために は、別売りの管理ソフトウェア(BM-ES330)が必要で す。このソフトウェアを使用するためには、別途 Microsoft<sup>®</sup> Windows<sup>®</sup> operating systemが動作 するパーソナルコンピューター(以下PC)が必要です。 登録できる人数は、ご購入いただいたユーザーライセ ンス追加ソフトウェア(BM-EU30000シリーズ)のラ イセンス数によって異なります。
- ※2: 認証時間は、認証条件によって異なる場合があります。
- ※3: 両目を撮影し、右目と左目の虹彩を別々に登録します。 右目または左目どちらか1つの虹彩だけを登録して運 用することもできます。
- ※4: 使用可能なICカードライターおよびカードについては、 管理ソフトウェア(BM-ES330)に付属されているBM-ES330取扱説明書をお読みください。
- ※5: 登録時、管理ソフトウェアは、正しく撮影できたかど うかを判断します。
- ※6: 使用可能なカードリーダーについては、虹彩カメラ (BM-ET330)に付属されている取扱説明書をお読みく ださい。
- ※7: 右目または左目どちらか1つの目で認証します。
- ※8: 虹彩カメラは、登録用と認証用の合計で256台まで、 同じLAN上にある虹彩管理サーバーに接続できます。

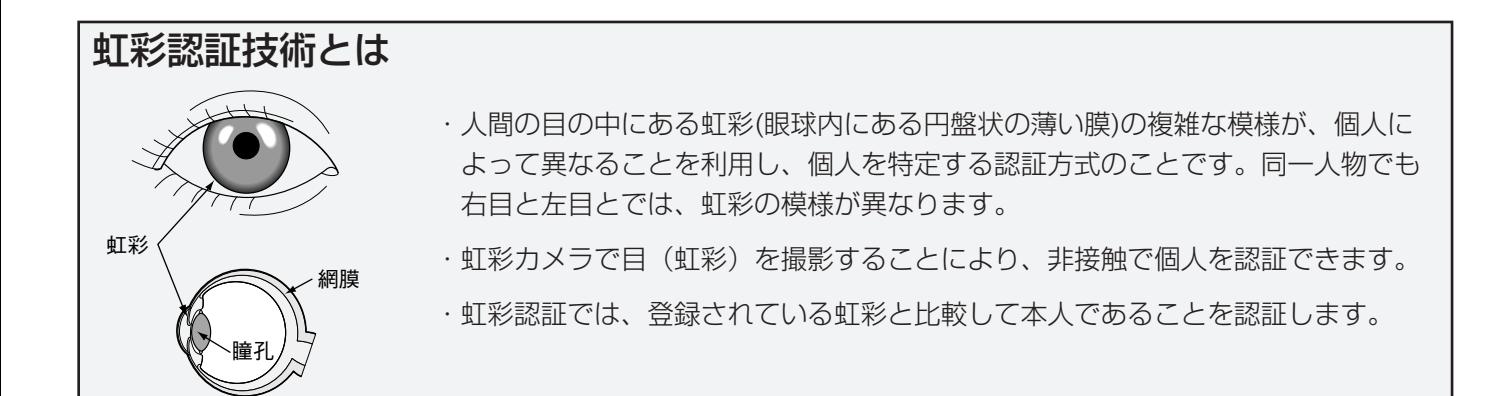

### 商品の特徴

- ・音声ガイドと誘導ランプによる自動誘導・自動認証 虹彩カメラは、正面から約50 cm以内に近づくと、 音声ガイドによる誘導を開始します。以後、音声ガ イドまたは鏡に映し出される誘導ランプの指示に 従って、両目が鏡に映るように移動すると、虹彩カ メラは自動的に目(虹彩)を撮影し、認証後、結果を表 示します。なお、虹彩カメラの認証範囲は、鏡から 目までの距離で約30 cm~40 cmです。
- ・両目を撮影することにより、約1.5秒で認証可能※1 虹彩カメラは、認証者の両目を撮影して、撮影した 目の画像から虹彩データを作成し、虹彩カメラに配 信された、または虹彩カメラに接続しているカード リーダーによって読み取った虹彩データと比較しま す。左右どちらかの目(虹彩)に相当する虹彩データが 見つかると、登録された認証者として認証します。 この場合、約1.5秒で認証し、結果を表示することがで きます※1。

虹彩カメラに認証者の虹彩に相当する虹彩データが ないとき、虹彩カメラは作成した虹彩データを虹彩 管理サーバーに送ります。虹彩管理サーバーは、虹 彩カメラから送られてきた虹彩データと虹彩データ ベースに登録されている虹彩データとを比較して認 証し、結果を表示します(虹彩管理サーバーで認証す ることを上位認証と呼びます)。この場合、認証時間 は約10秒かかります※2。

・認証者の顔を撮影するサブカメラを内蔵

虹彩カメラは、内部に小型カラーカメラを内蔵して います。小型カラーカメラと録画機器を接続し、認 証者の顔を録画できます。また、虹彩カメラの認証 結果出力を利用し、認証できなかった認証者のみ録 画することもできます。

- ・入退室管理システムを構成可能 虹彩カメラと虹彩管理サーバーに、ドア制御ボック ス<sup>※3</sup>、カードリーダー<sup>※3</sup>、電気錠<sup>※3</sup>などを組み合 わせて、入退室管理システムを構成することができ ます。
- ・入退室管理システムの汎用インターフェースに対応 認証結果の出力は、入退室管理システムで一般的なイ ンターフェースであるWiegand/RS-485※4に対応 しています。Wiegand/RS-485インターフェースに 対応しているドア制御ボックスであれば、虹彩カメラ に直接接続することができます。また、Wiegand/RS-485入力も1系統あり、Wiegand/RS-485インター フェースに対応しているカードリーダーを虹彩カメラ に直接接続して、カードリーダーと組み合わせた入退 室管理システムを運用することもできます。
- ・カードに書き込まれている虹彩データで認証が可能 虹彩管理サーバーでカードに認証者の虹彩データを 書き込み、そのカードを虹彩カメラに接続されてい るカードリーダーに通すことで認証が可能となりま す。
- ※1: 認証時間は、認証条件によって異なります。
- ※2: 認証時間はネットワークの回線状態や登録されている 人数によって異なります。
- ※3: 他社商品
- ※4: 弊社独自プロトコルを採用しています。

## 本書について

本書は、虹彩カメラの初期設定方法について説明しています。

虹彩カメラを使用し、虹彩認証を行うためには、設置完了後に初期設定を行う必要があります。虹彩カメラの基本 的な使いかたや設置工事のしかたについては、虹彩カメラ(BM-ET330)に同梱の取扱説明書に記載してありま す。本書と合わせてお読みください。

また、虹彩管理サーバーを使った虹彩データの登録のしかたや詳細な運用設定などは、本ソフトウェアが入ってい るCD-ROMに同梱されている管理ソフトウェア(BM-ES330)取扱説明書をお読みください。

・虹彩カメラの基本的な使いかたおよび設置工事のしかた :BM-ET330取扱説明書 ・管理ソフトウェアの使いかた :BM-ES330取扱説明書 :BM-ES330取扱説明書 :BM-ES3300取扱説明書 :BM-ES3300取扱説明書 :BM-

本書に掲載の画面はMicrosoft® Windows® XP Professional がインストールされているPCの画面です。

### 商標および登録商標について

・Microsoft®、Windows®は、米国Microsoft Corporation の米国およびその他の国における登録商標です。

- ・Pentium®は米国および他の国におけるインテルコーポレーションおよび子会社の登録商標または商標です。
- ・その他、本文中の社名や商品名は、各社の登録商標または商標です。

### 免責について

- ・この商品は、虹彩を利用して個人を認証するものであり、この商品単独で盗難などを未然に防止するものではあ りません。
- ・弊社は、いかなる場合も以下に関して一切の責任を負わないものとします:
- ① 本商品に関連して直接または間接に発生した、偶発的、特殊、または結果的損害・被害
- ② お客様の故意や誤使用、不注意による障害または本商品の損傷など
- ③ お客様による本商品の分解、修理または改造が行われた場合、それに起因するかどうかにかかわらず発生した 一切の故障または不具合
- ④ 本商品の故障・不具合を含む何らかの理由または原因により、登録または登録してあるにもかかわらず認証で きない不便または損害
- ⑤ 第三者の機器等と組み合わせたシステムにおける不具合、あるいはその結果被る不便・損害・被害

(例:本商品と電気錠等を組み合わせた入退室管理システムにおいて、前項①~④のいずれかの理由または 入退室管理システムとしての何らかの不具合によりドア開閉管理が適切になされない場合)

⑥ 虹彩データ等の虹彩管理サーバーまたはカードにおける消失、あるいは漏えい等によるいかなる損害、クレー ム等

(虹彩情報は個人情報です。虹彩管理サーバーまたはカードに登録された虹彩データはお客様の責任にて管 理していただきます。)

- ⑦ 本商品の故障・不具合を含む何らかの理由または原因により、映像が表示などできないことで被る不便・損 害・被害
- ⑧ お客様による監視映像(記録を含む)が何らかの理由により公となりまたは監視目的に使用され、その結果、被 写体となった個人または団体などによるプライバシー侵害などを理由とするいかなる賠償請求、クレームなど

## 用語について

本書は、以下の用語を用いて説明しています。

IDデータ: カードリーダーを用いた入退室管理システムなどでID認証を行うとき、個人ごとに登録されているデー タのことです。入退室管理システムは、IDデータと虹彩データを一対一に関連づけて、管理しています。

Wiegand: 入退室管理システムのインターフェースとして使用されている通信方式のことです。

音声ガイド: 認証者の目を撮影範囲に誘導する方法の1つです。音声ガイドはスピーカーからの音声で誘導します。 音声ガイドの内容は、管理者が管理ソフトウェアで設定します。設定内容は以下のとおりです。お使いになる虹彩 カメラの設定状況は、管理者にお問い合わせください。

・アナウンス時の言語を14カ国語から選択できます。

・音声の内容を「ミュート(音声は出力されません)」、「シンプル(シャッター音と認証結果を出力します。音声に よる誘導は行われません) 」、「フル(音声による誘導、シャッター音、認証結果を出力します)」から選択でき ます。

管理ソフトウェア: 虹彩の登録、虹彩による認証を管理するためのソフトウェア(BM-ES330)のことです。別売り のユーザーライセンス追加ソフトウェア(BM-EU30000シリーズ)のライセンス数に応じて、登録できるユーザー 数が異なります。ユーザーライセンス追加ソフトウェア(BM-EU30000シリーズ)をインストールしない場合、登 録できるユーザー数は25人です。

虹彩カメラ: BM-ET330のことです。

虹彩管理サーバー: 以下のソフトウェアをインストールしたPCのことです。虹彩管理サーバーは、同じLAN内にあ る虹彩カメラを管理できます。

・管理ソフトウェア(BM-ES330)

・ユーザーライセンス追加ソフトウェア(BM-EU30000シリーズ)

虹彩データ: 撮影した目の画像から虹彩の模様を抽出し、決められた規則に従ってコード化されたデータのことです。

虹彩認証: 人間の目の中にある虹彩の複雑な模様が個人によって異なることを利用し、個人を特定する認証方式の ことです。

上位認証: 虹彩カメラに配信された虹彩データの中に、認証者の虹彩データがないとき、虹彩データを同じLAN内 の虹彩管理サーバーに送り、虹彩管理サーバーで認証することです。上位認証を行うかどうかは、管理者が管理ソ フトウェアで設定します。

登録: 個人の虹彩を名前やIDなどの個人データと関連づけて、虹彩管理サーバーに保存することです。虹彩の登録 は管理ソフトウェアで行います。

入退室管理システム: 虹彩認証技術を用いて、虹彩カメラ、虹彩管理サーバーなどと、ドア制御ボックスやカード リーダー、電気錠などを組み合わせて入退室の管理を行うシステムのことです。

認証: 虹彩カメラが撮影した虹彩と、虹彩データベースに登録されている虹彩データまたはカードから読み取った 虹彩データとを比較して、本人であることを確認することです。

配信: 虹彩管理サーバーに登録されている虹彩データを虹彩カメラに送り、虹彩カメラの中に保存することです。

ユーザーライセンス追加ソフトウェア: 虹彩を登録するために必要なソフトウェア(BM-EU30000シリーズ)のこ とです。登録人数に応じたユーザーライセンス追加ソフトウェアを別途購入していただく必要があります。 ただし、管理ソフトウェア(BM-ES330)に25人のライセンスが付属しています。

100人用: BM-EU30100 3000人用: BM-EU33000 1000人用: BM-EU31000 5000人用: BM-EU35000

# もくじ

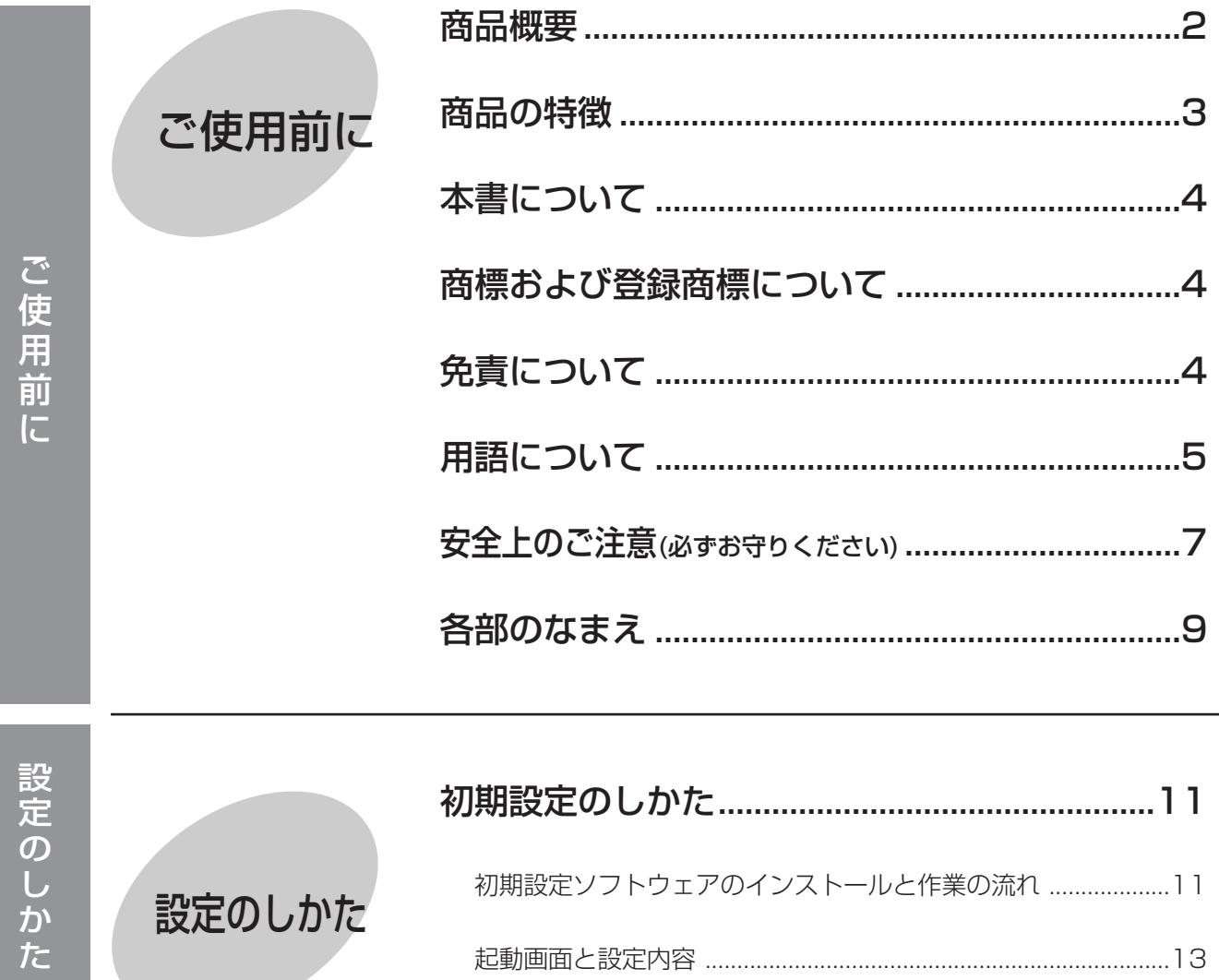

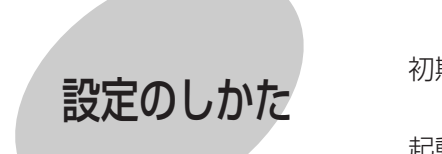

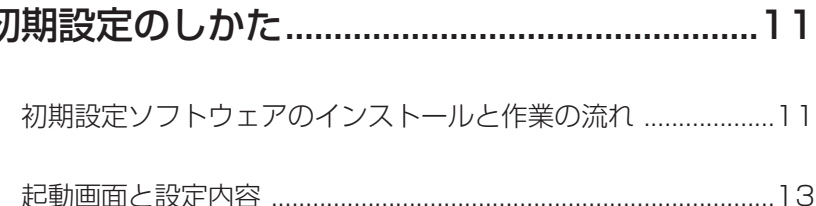

お使いになる人や他の人への危害、財産への損害を未然に防止するため、必ずお守りいただくことを、次のように 説明しています。

■表示内容を無視して誤った使い方をしたときに生じる危害や損害の程度を、次の表示で区分し、説明しています。

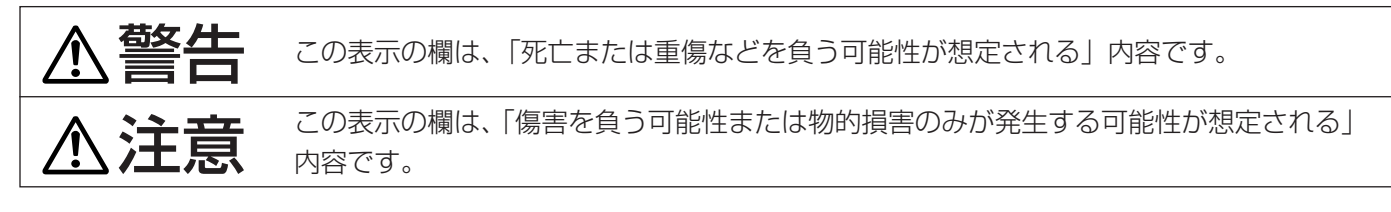

■お守りいただく内容の種類を、次の絵表示で区分し、説明しています。(下記は絵表示の一例です。)

安全上のご注意 (必ずお守りください)

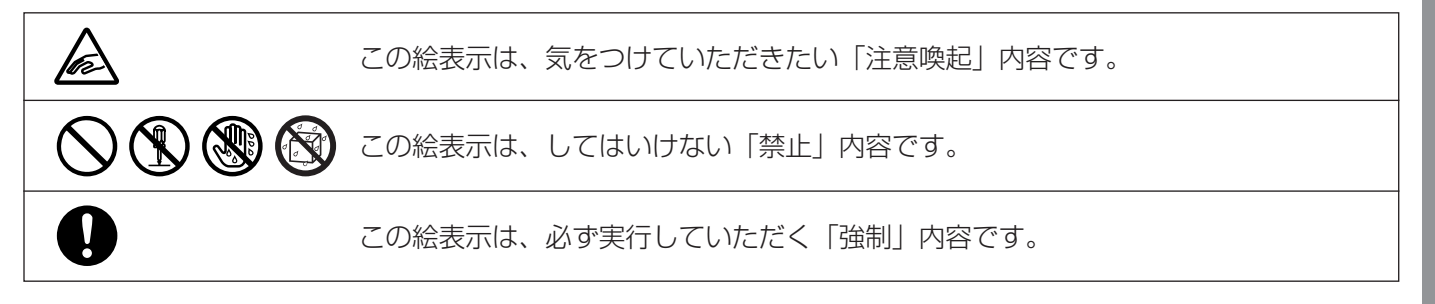

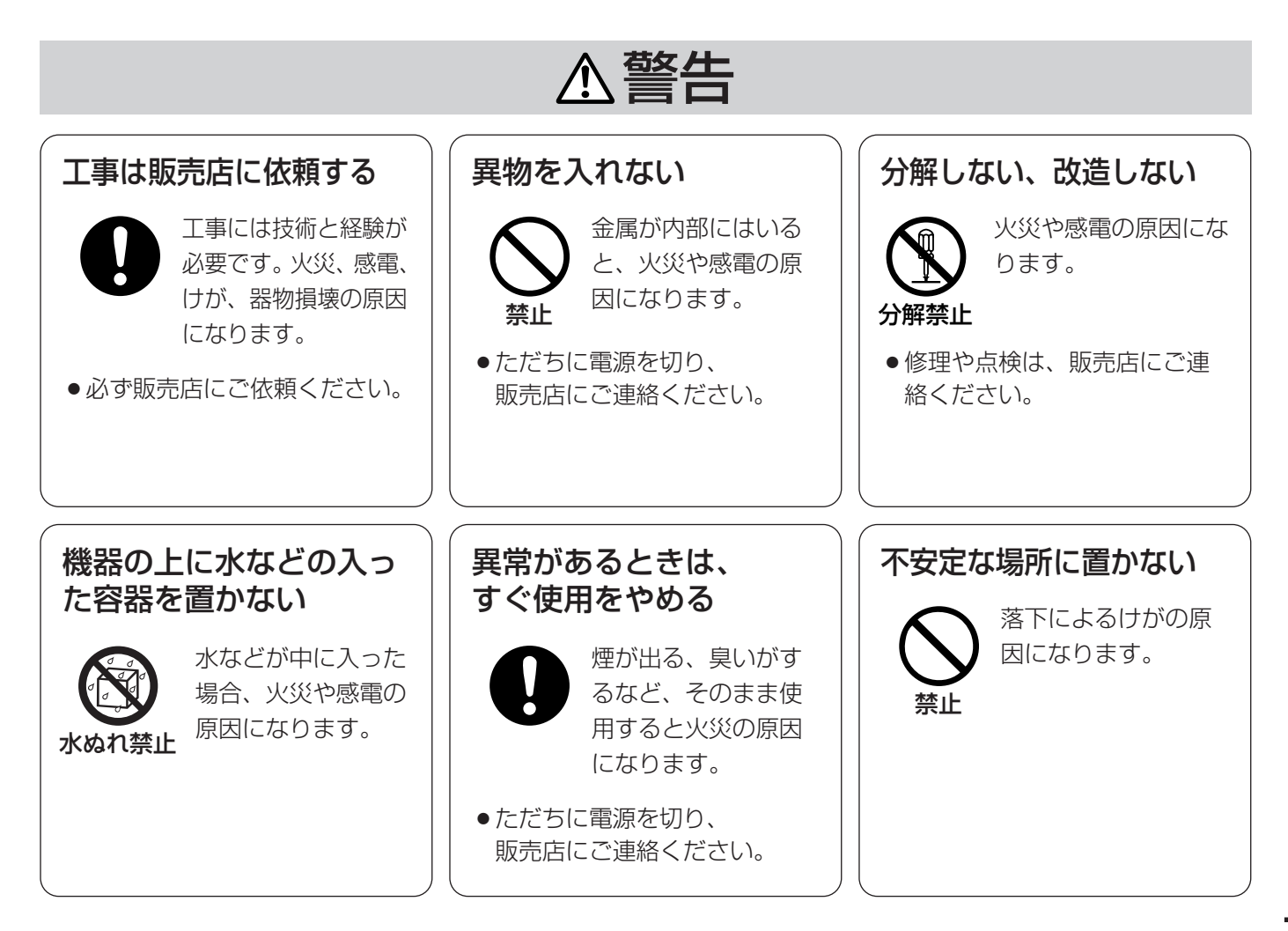

ご 使 用 前 に

# 安全上のご注意

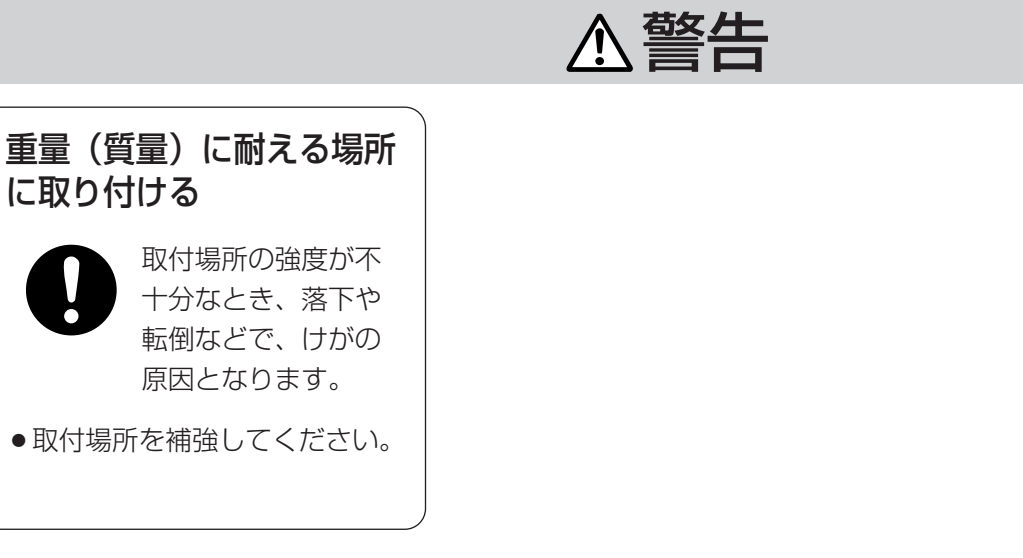

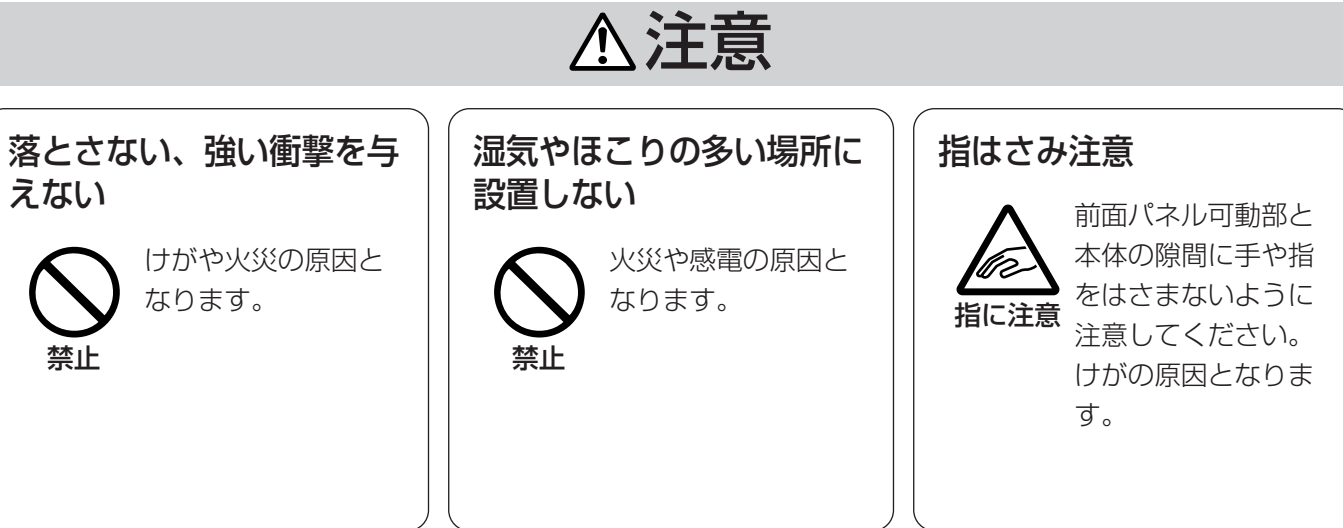

# 各部のなまえ

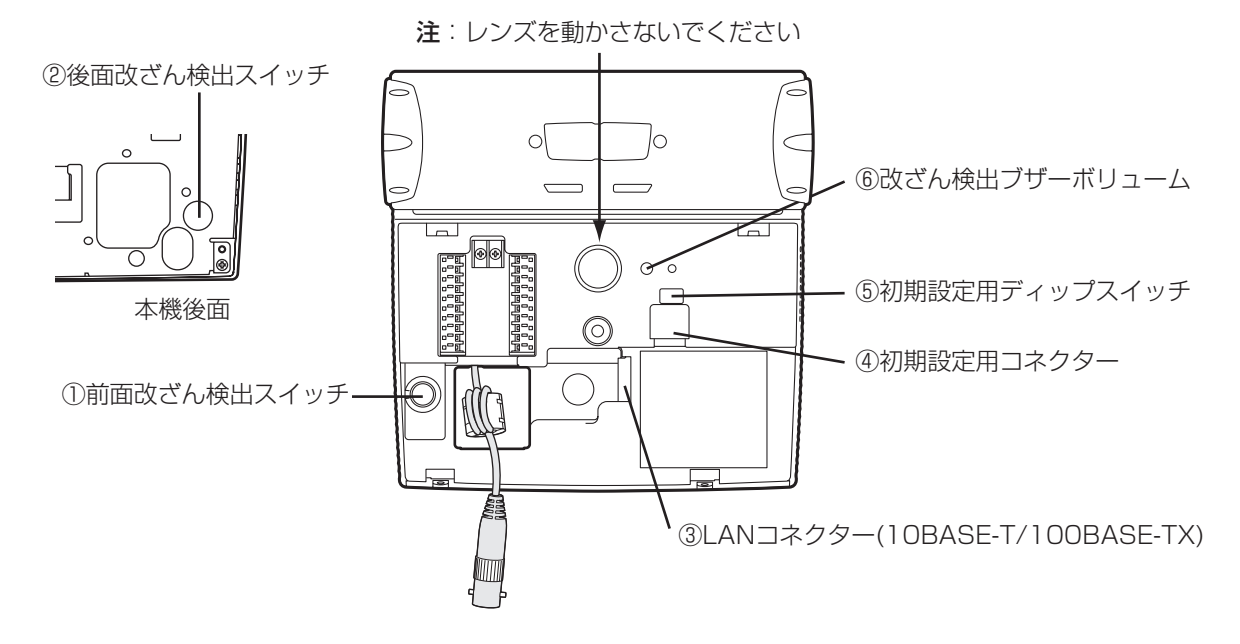

#### ① ② 前面および後面改ざん検出スイッチ

虹彩カメラ内部の登録データや設定値を保護するための改ざん検出スイッチです。前面の改ざん検出スイッチ は、カバーが正しく閉じられているとき、スイッチが押され運用状態となります。後面の改ざん検出スイッチ は、虹彩カメラが壁に取り付けられているとき、スイッチが押され運用状態となります。

電源が入った状態でカバーを開けたり、虹彩カメラを壁から取り外したりすると、このスイッチが動作し、改 ざん検出状態となります。スイッチが動作すると虹彩カメラのブザーが鳴り、虹彩管理サーバー側に改ざん検 出が通知されます。同時にアラーム出力(改ざん検出)端子からアラームが出力されます。また、虹彩カメラ に登録されていた虹彩データは消去されます。その後、一定時間内に改ざん検出解除をしない限り、設定値お よび虹彩カメラに内蔵している動作ソフトウェアが消去されます。工場出荷時の状態に戻りますので、再度初 期設定を行う必要があります。

後面の改ざん検出スイッチ出力または前面の改ざん検出スイッチのどちらか一方でも動作すると改ざん検出状 態となります。

改ざん検出スイッチは、初期設定用ディップスイッチのスイッチNo.3で解除することができます。虹彩カメラ の配線や初期設定等の作業を行うときは、改ざん検出を解除してください(詳しくは12ページをお読みくださ い)。初期設定作業終了後、スイッチNo.3を検査状態にしてカバーを閉めると、虹彩カメラは消去した虹彩登録 データを虹彩管理サーバーから自動的にダウンロードし、運用可能状態となります。

注:後面の改ざん検出スイッチの突起が当たる部分の壁面が柔らかかったり、へこみがあったりした場合には、 改ざん検出スイッチが十分に押されず通常状態とならない場合があります。十分に強度のとれる平らな場所に 取り付けてください。

#### ③ LANコネクター

虹彩管理サーバーと接続します。10BASE-T/100BASE-TXに対応しています。

#### ④ 初期設定用コネクター

管理ソフトウェア(BM-ES330)に付属の専用ケーブル(初期設定用ケーブル)で初期設定用PCと接続しま す。初期設定用PC側は、シリアルポートに接続してください。 初期設定のしかたは、11~15ページをお読みください。

ご

#### ⑤ 初期設定用ディップスイッチ

初期設定時に虹彩カメラのモードを切り替えるスイッチです。各スイッチの割り当てを次に示します。

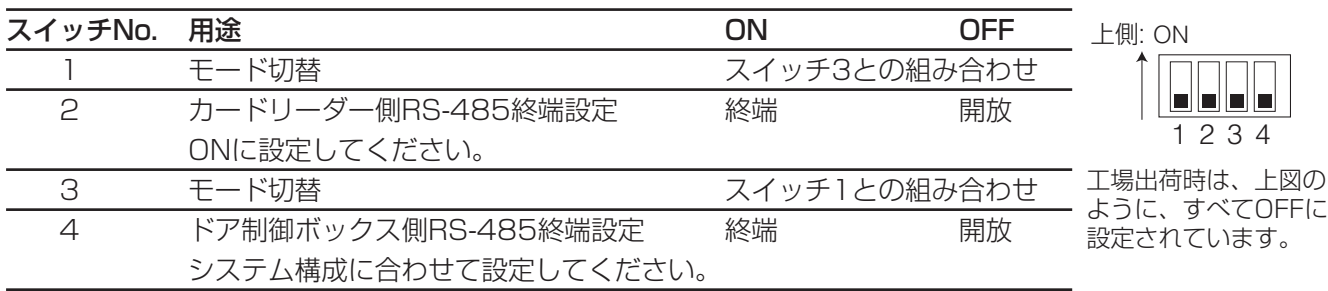

#### ●初期設定モード

虹彩カメラを初期設定状態にするには、下図の設定にします。

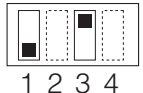

#### ●通常運用モード

虹彩カメラを通常運用状態にするには、下図の設定にします。

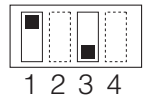

#### ●起動プログラム切替

虹彩カメラが使用するプログラムを切り替えます。何らかの要因により、虹彩カメラに組み込まれているプ ログラムで起動しなくなったとき、下図の設定にし電源を再投入すると工場出荷時の初期プログラムで起動 します。起動時は初期設定状態になります。起動後はディップスイッチの設定を通常運用状態に戻し、パネ ルを閉めてください。

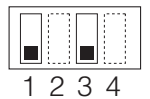

#### ●改ざん検査切替

改ざん検出スイッチによる改ざん検出を解除します。ONが改ざん検出解除状態です。 改ざん検出を解除するとブザー音が止まります。

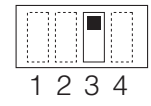

注: カバーを閉めるときには、スイッチNo.3を改ざん検査状態 (OFF側) にしてください。 解除状態(ON)のままカバーを取り付けると、虹彩カメラは正しく再起動できません。

#### ⑥ 改ざん検出ブザーボリューム

改ざん検出時に鳴るブザーの音量を調節します。

注:改ざん検出ブザーボリュームに力を加え過ぎると、破損するおそれがありますので、力の加減に注意して ください。

# 初期設定のしかた

## 初期設定ソフトウェアのインストールと作業の流れ

初期設定は管理ソフトウェアに付属されている専用ケー ブルで、PCと虹彩カメラを接続し、管理ソフトウェアの CD-ROM内にある初期設定ソフトウェアで行います。

### 初期設定ソフトウェアの動作環境

初期設定ソフトウェアの動作環境は以下のとおりです。

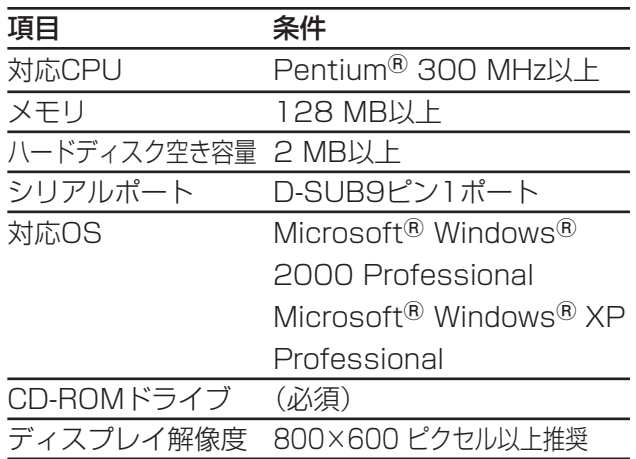

## インストールのしかた

管理ソフトウェアのCD-ROMをPCにセットし、Initial-ET330フォルダにあるSetup.exeをダブルクリックし ます。インストール画面が表示されますので、指示にし たがってインストールしてください。

なお、インストール中プロダクトキーを入力する必要 があります。プロダクトキーは、管理ソフトウェアの インストールCDのケースに記載されています(プロダ クトキーは、管理ソフトウェアと初期設定ソフトウェ アで同じものを使います)。

初期設定ソフトウェアが不要になった場合は、コント ロールパネルの「アプリケーションの追加と削除」を 実行し、「BM-ET330 setup software」を削除して ください。

### 初期設定作業の流れ

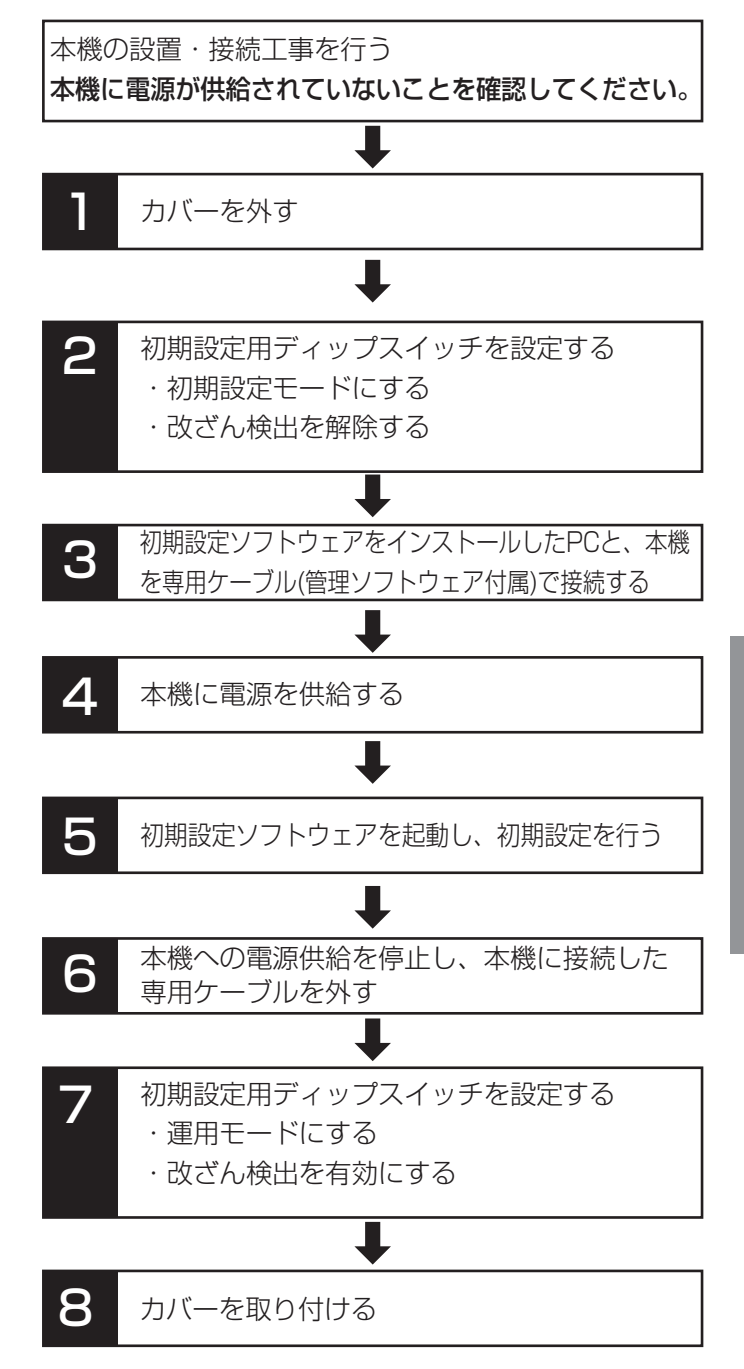

# 初期設定のしかた

## ■カバーの取り外し

カバーを取り外すときは、下図のように虹彩カメラ底 面にあるタンパねじを外してください。タンパねじを 外すときは、虹彩カメラに付属されているタンパねじ 用ドライバービットを使用してください。

![](_page_11_Picture_3.jpeg)

付属タンパねじ用ドライバービットを 用いて外します。

注:虹彩カメラに電源が入った状態でカバーを取り外 すと、改ざん検出スイッチが働き、ブザーが鳴ります ので、電源を切った後にカバーを取り外してください。 また虹彩カメラの電源を切ることができない場合は、 カバーを開けた後に、初期設定用ディップスイッチの 設定で改ざん検出を解除することによりブザーを止め ることができます。

## 2初期設定用ディップスイッチの設定

初期設定作業を行う場合、下図のように3番スイッチ をONにし、改ざん検出を解除します。1番スイッチは OFFにします。

![](_page_11_Picture_283.jpeg)

### c虹彩カメラと初期設定用PCを専用

#### ケーブルで接続する

初期設定ソフトウェアをインストールしたPCと虹彩カ メラを管理ソフトウェアに付属されている専用ケーブ ルで接続します。

丸形コネクターを虹彩カメラ側に接続し、D-SUB9ピ ン側をPCに接続します。丸形コネクターを虹彩カメラ に接続する場合、ケーブルを左側に向けて差し込んで ください。

#### ■虹彩カメラに電源を供給する

外部電源の電源スイッチをONにします。誘導表示およ び結果表示が消灯するまでお待ちください。

### b初期設定ソフトウェアを起動し、初期設定 を行う

初期設定ソフトウェアは以下の手順で起動します。

1. インストール時に指定したフォルダ内にある「BM-ET330 setup software.exe」をダブルクリックす る。

Login画面(下図)が表示されます。

![](_page_11_Picture_284.jpeg)

- 2. 虹彩カメラとの接続に使用しているCOMポートを 選択し、パスワード(半角英数)を入力する。
	- ・ 使用できる文字: a-z,A-Z,0-9(大文字と小文字は 区別されます)
	- ・ 文字数: 6~16文字
	- ・ 工場出荷時パスワード: BMET330

正しいパスワードを入力すると、虹彩カメラに設定 されている設定値が初期設定ソフトウェアに読み込 まれます(設定値の読み込みには、数秒かかります)。

設定値の読み込みが完了すると、「Completed.」 メッセージが表示されます。[OK]ボタンをクリッ クすると、起動画面が表示されます(次ページ)。

3. お使いになるシステムに適した値に各項目を設定する。

13ページの「起動画面と設定内容」をお読みください。

4. [Store]ボタンをクリックする。またはメニュー バーより[Connection(C)]メニューの [Store(S)]を選択する。

変更内容を虹彩カメラに書き込みます。「Store this setting?」メッセージが表示されますので、 設定内容を確認して、[OK]ボタンをクリックして ください。設定値の書き込みが完了すると、 「Completed.」メッセージが表示されます。[OK] ボタンをクリックしてください。

12

5. [Close]ボタンをクリックし、初期設定ソフト ウェアを終了する。

n本機への電源供給を停止し、本機に 接続した専用ケーブルを外す

#### m初期設定用ディップスイッチを運用 状態に設定する

スイッチ1およびスイッチ3を下図のように設定してく ださい。

![](_page_12_Picture_4.jpeg)

注:正しく設定しないと、正常に起動しませんので注 意してください。

## 8カバーを取り付ける

## 起動画面と設定内容

![](_page_12_Picture_257.jpeg)

## メニューバー

・ File(F)メニュー

Open(O): Save(S)で保存したファイルを読み込み ます。読み込み可能なファイルはSave(S)で保存し たファイルだけです。

Save(S): 設定値をファイルに保存します。ファイル の種類(Setup data(\*.dat))は変更しないでください。

#### ・ Connection(C)メニュー

#### COM Port Connection(C): COM port

Connection画面を表示します。この画面で、Login 画面で設定したCOMポート(COM1またはCOM2)を 切り替えることができます。

![](_page_12_Picture_16.jpeg)

Load(L): 虹彩カメラに設定されている設定値を初 期設定ソフトウェアに読み込みます。

Store(S): 設定値を虹彩カメラに書き込みます。設 定が有効になるのは虹彩カメラの電源を入れ直した とき、またはリセットしたときです。

#### ・ Tool(T)メニュー

Set password(P): Set password画面を開きま す。この画面で、初期設定ソフトウェア起動時に使 用するパスワードを変更します。パスワードは半角 英数字6~16文字で入力してください。

![](_page_12_Picture_258.jpeg)

New passwordに新しいパスワードを入力します。 確認のためConfirm new passwordに新しいパス ワードを再入力します。入力後、[OK]ボタンをク リックします。

Version(V): 初期設定ソフトウェアのバージョンを 表示します。[OK] ボタンをクリックすると画面を 閉じます。

![](_page_12_Picture_24.jpeg)

#### ボタン

・ Loadボタン

虹彩カメラに設定されている設定値を初期設定ソフ トウェア読み込みます。

・ Storeボタン

設定値を虹彩カメラに書き込みます。設定が有効に なるのは虹彩カメラの電源を入れ直したとき、また はリセットしたときです。

#### ・ Closeボタン

初期設定ソフトウェアを終了します。

# 初期設定のしかた

#### 設定項目

ET330 ID: 虹彩カメラのIDを10進数で入力しま す。1から99999の数値を設定できます。管理ソ フトウェアで設定した値と一致している必要があり ます。 初期値:1

・ネットワーク設定項目

ET330 IP Address: 虹彩カメラのIPアドレスを 設定します。 初期値:192.168.0.3

Server IP Address: 虹彩管理サーバーのIPアド レスを設定します。 初期値:192.168.0.2

Gateway IP Address: 虹彩カメラを接続する ネットワークのゲートウェイのIPアドレスを設定し ます。 初期値:192.168.0.1

Subnetmask:虹彩カメラを接続するネットワー クのサブネットマスクを設定します。 初期値:255.255.255.0

![](_page_15_Picture_63.jpeg)

松下電器産業株式会社

3TR002883CAB A0904-2015

2004 Matsushita Electric Industrial Co.,Ltd. All Rights Reserved.